## **So installieren Sie MatheGrafix auf ihrem Mac (macOS) in 10 Schritten**

- 1. Laden Sie sich das Programm "WineBottler" herunter (etwa bei Computer Bild von der Seite [https://www.computerbild.de/download/WineBottler-Mac-8136135.html\)](https://www.computerbild.de/download/WineBottler-Mac-8136135.html).
- 2. Öffnen Sie die Datei, die Sie heruntergeladen haben und installieren Sie beide Programme, indem Sie die Symbole in den Programmordner Applications verschieben.

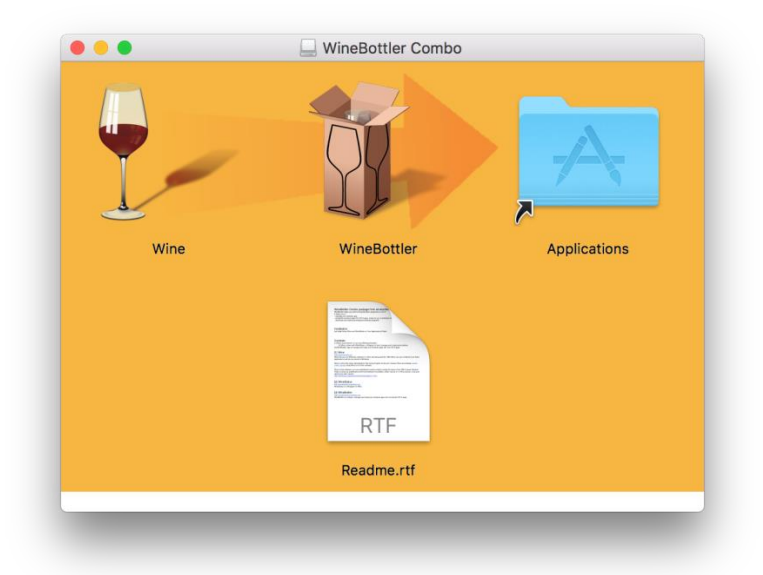

3. Öffnen Sie im Finder das Programm WineBottler und klicken Sie oben rechts auf "Advanced".

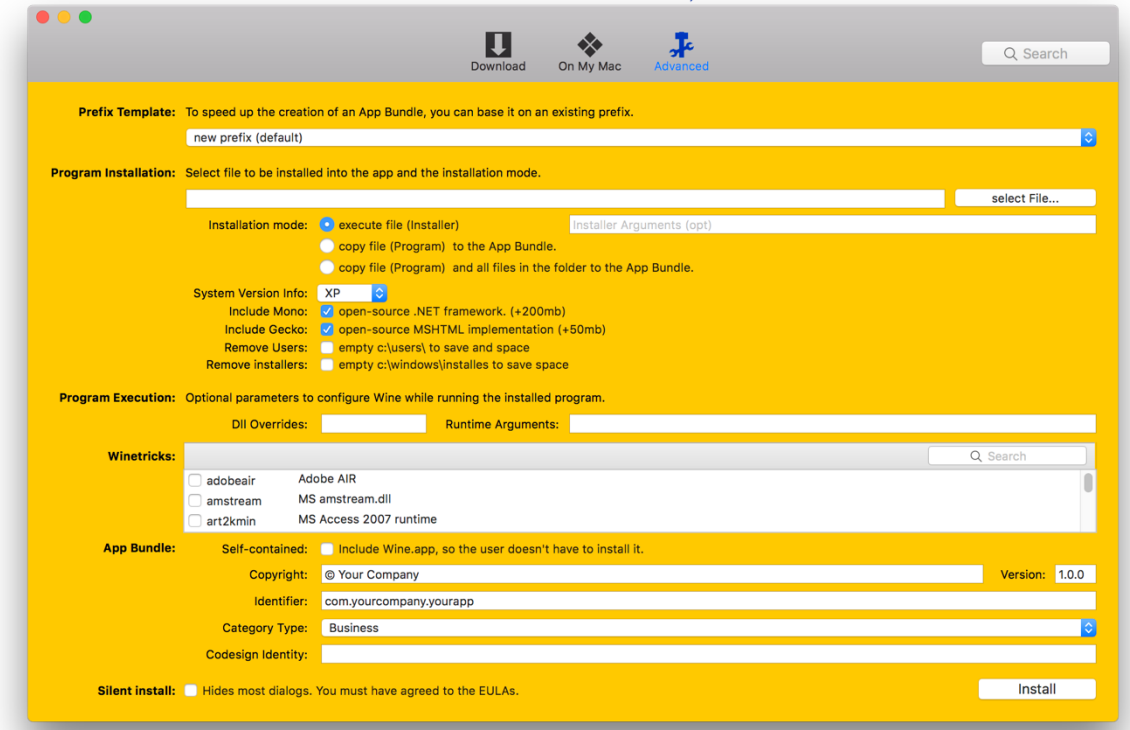

- 4. Wählen Sie bei "Progamminstallation" über "select File..." die portable Version von Mathegrafix aus. (Laden Sie vorher die **portable Version** von MatheGrafix über die Seite <https://mathegrafix.de/download/> oder direkt von heise.de auf der Seite [https://www.heise.de/download/product/mathegrafix-69939/download.](https://www.heise.de/download/product/mathegrafix-69939/download))
- 5. Wählen Sie bei "Installation Mode" den Punkt "copy file (Programm) to App Bundle" aus.
- 6. Wählen Sie bei System Version Info "7" aus.

Ihre Oberfläche sollte nun wie folgt aussehen:

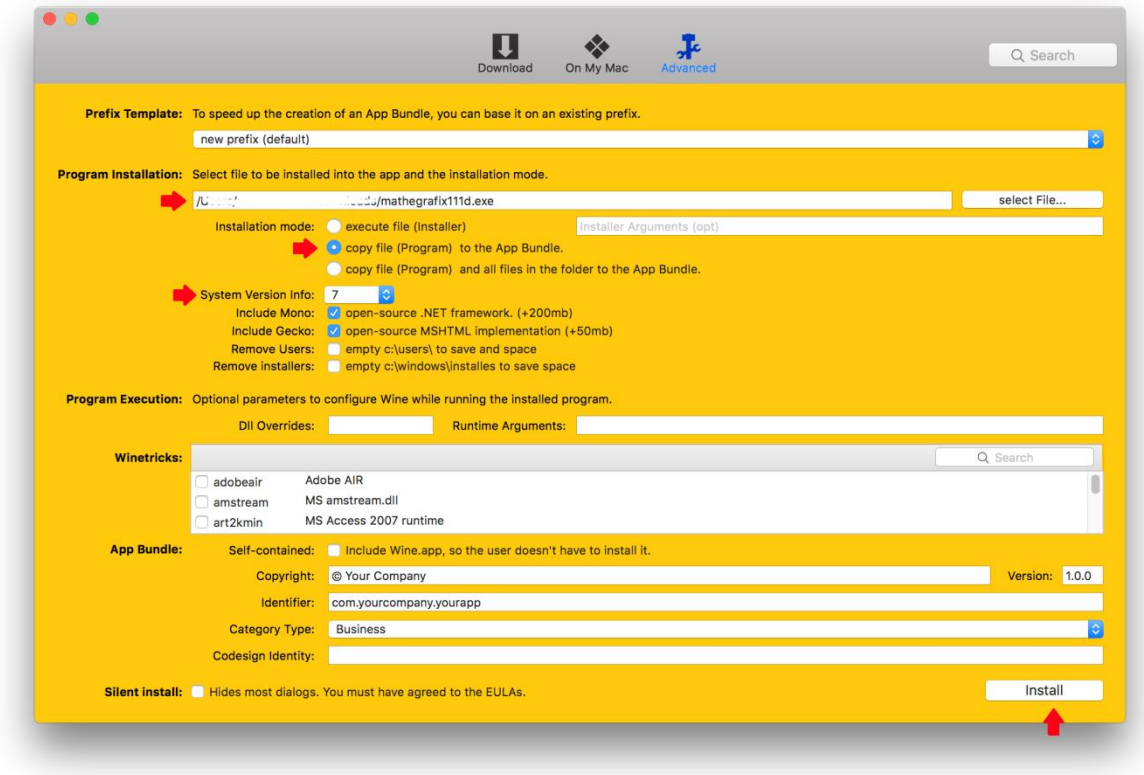

7. Klicken Sie auf "Install".

8. Wählen Sie einen Ort für die Installation aus (zum Beispiel im Programmordner).

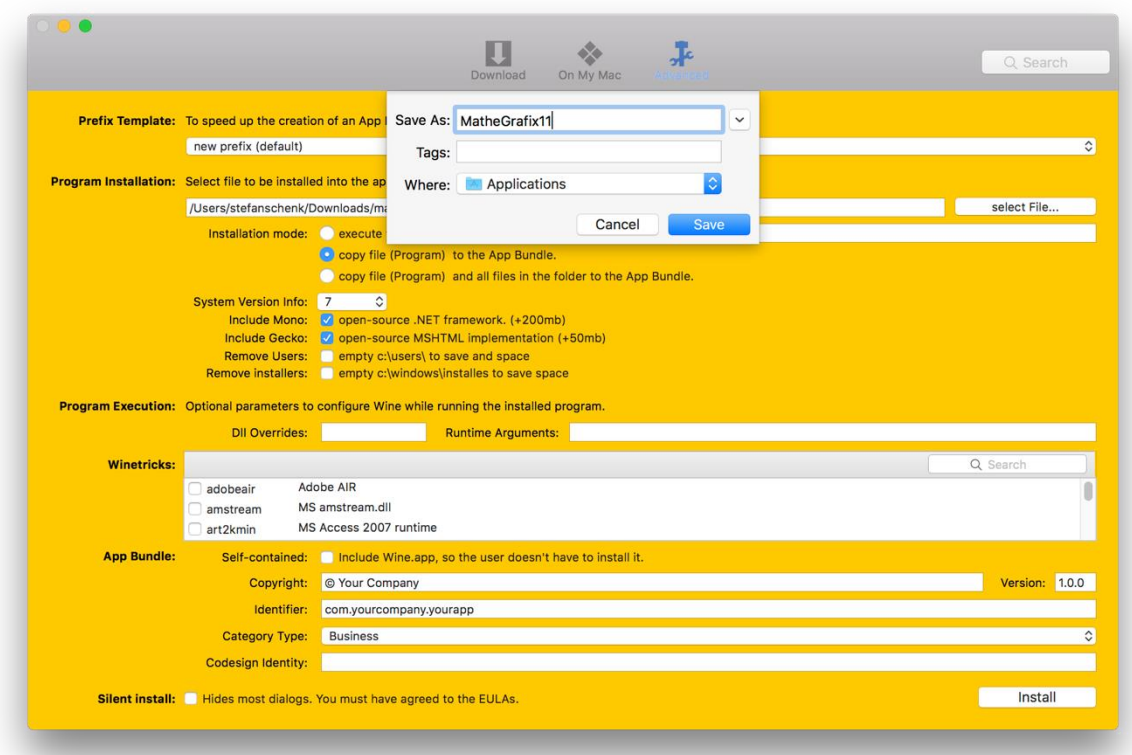

- 9. Klicken Sie auf "save".
- 10. Klicken Sie auf OK.

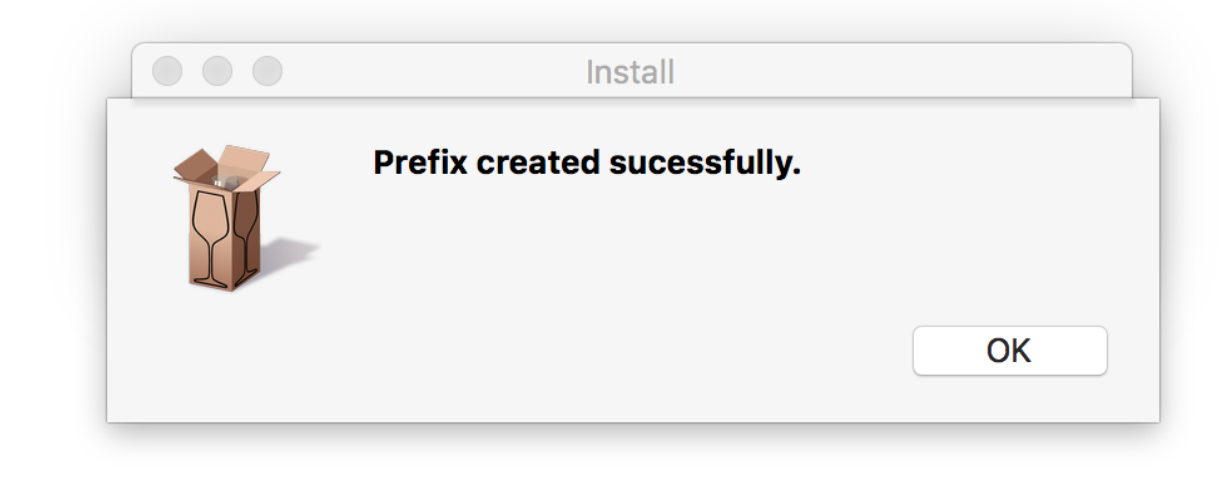

**Fertig:** Sie können das Programm jetzt verwenden.

Sie finden MatheGrafix11 in ihrem unter 8 ausgewählten Ordner, öffnen Sie die Datei mit einem Doppelklick.

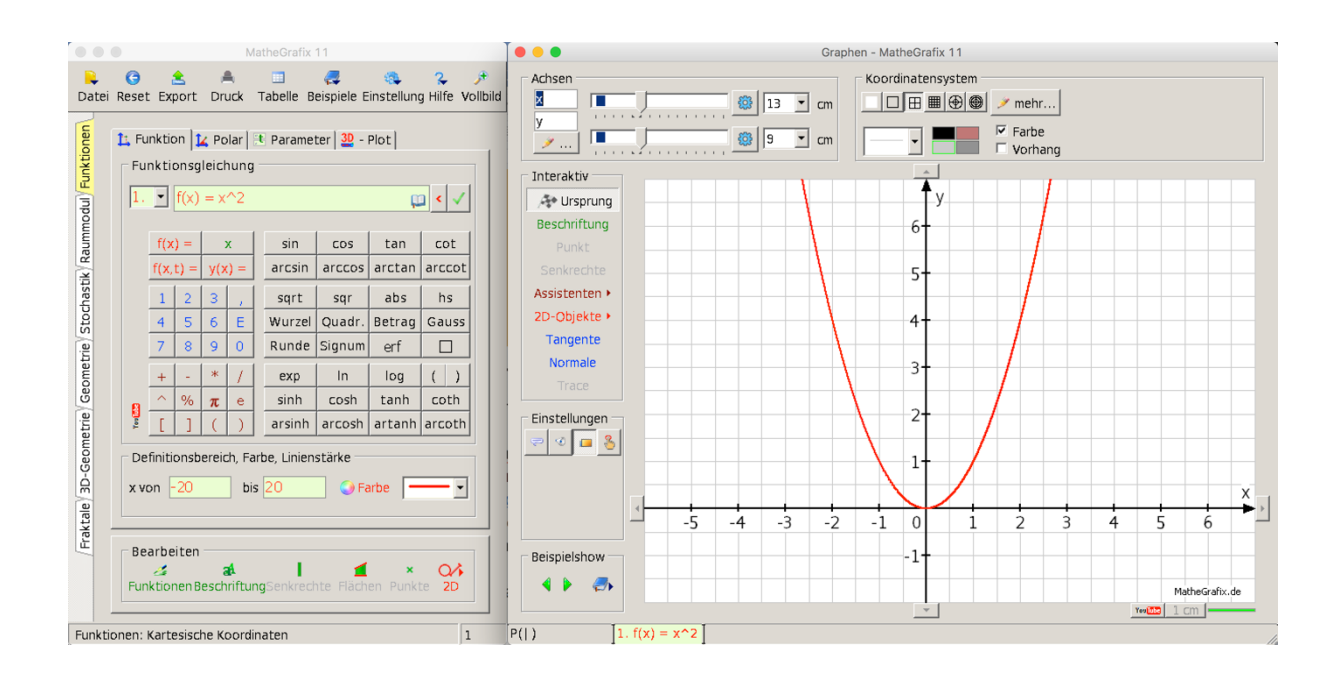

**Autor:** Stefan Schenk Martin-von-Cochem-Gymnasium

**Stand:** 22. Oktober 2018